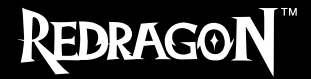

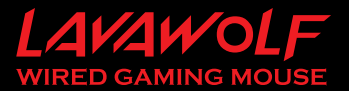

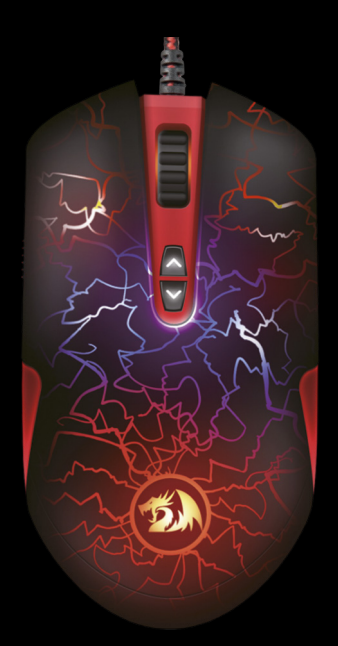

# ИНСТРУКЦИЯ

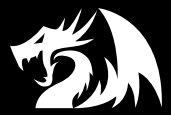

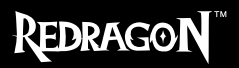

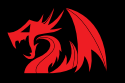

## Руководство пользователя игровой мыши Redragon Lavawolf

### **Подключение мыши**

**Присоедините USB-разъем мыши к USB-порту компьютера или ноутбука. Мышь определится автоматически. Для того, чтобы воспользоваться дополнительными возможностями мыши, установите программное обеспечение с официального сайта:** http://www.redragonzone.com/

### **Описание программного обеспечения**

Программное обеспечение предназначено для назначения различных действий на кнопки мыши, изменения чувствительности DPI, изменения частоты опроса мыши, управления подсветкой мыши.

### **Установка программного обеспечения**

- **1. Удалите любое установленное ранее программное обеспечение для мышей, если оно имеется.**
- **2.** Запустите файл «setup.exe», скачанный с официального сайта.
- **3. Следуйте инструкциям, появляющимся в процессе установки. В открывающихся окнах нажимайте «Далее» и «Установить».**

### **Запуск программного обеспечения**

**Для запуска программного обеспечения используйте ярлык «Load Firestorm Gaming Mouse» в меню «Пуск» операционной системы Windows.**

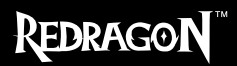

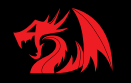

## **Главное окно**

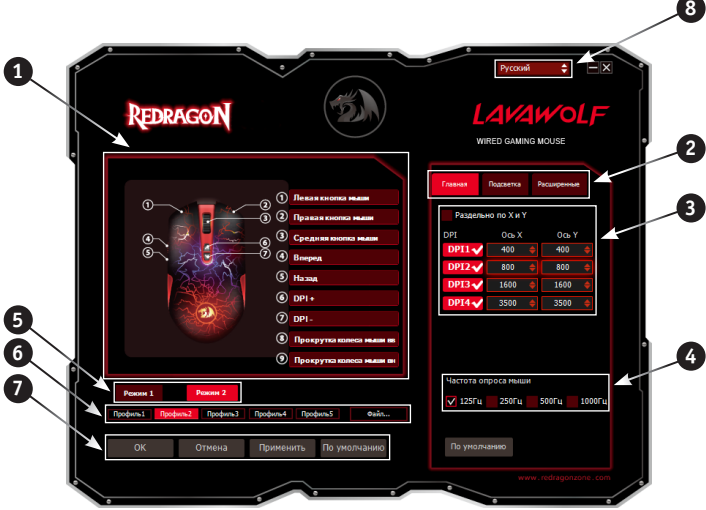

### **Структура главного окна**

**1** Область настройки кнопок. <sup>2</sup> Кнопки переключения вкладок. <sup>3</sup> Область настройки разрешения сенсора. **4** Область настройки частоты опроса мыши. Кнопки переключения режимов. 6 Кнопки переключения профилей.  $\gamma$  Кнопки применения настроек.  $\Theta$  Список языков

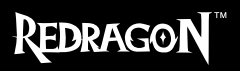

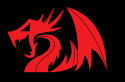

### **Порядок использования главного окна**

**1. Область настройки кнопок** предназначена для изменения функций кнопок мыши.

**2. Кнопки переключения вкладок** позволяют перейти к соответствующим настройкам дополнительных параметров мыши: настройкам подсветки и настройкам параметров курсора.

**3. Область настройки разрешения сенсора** (DPI) позволяет настроить скорость движения и точность позиционирования курсора мыши раздельно по оси X и Y.

**4. В области настройки скорости отклика** мыши пользователь может выбрать, сколько раз в секунду мышь будет сообщать операционной системе о своем положении – 125, 250, 500 или 1000.

**5. Кнопки переключения режимов** – позволяют выбрать соответствующие настройки, хранящиеся в памяти мыши. Мышь позволяет хранить в памяти два комплекта настроек. Это означает, что пользователь может настроить мышь в двух конфигурациях, которые сохранятся в памяти, и их можно будет использовать на любом персональном компьютере. В каждом режиме имеются собственные настройки кнопок, макросы, настройки DPI, скорости опроса, подсветки и т.д. В каждый из режимов можно загрузить любой из 5 заранее настроенных профилей. Режимы можно переключать как при помощи программного обеспечения, так и кнопкой, расположенной на нижней стороне мыши.

**6. Кнопки переключения профилей** позволяют выбрать соответствующие настройки, созданные в программе. Можно создать до 5 профилей. В состав профиля входят все настройки кнопок, макросы, настройки DPI, скорости опроса, подсветки и т.д. Кроме того, профили можно сохранить на жестком диске при помощи кнопки «Файл...».

### **7. Кнопки применения настроек** позволяют:

- загрузить все сделанные настройки профилей в память мыши и закрыть окно программы (кнопка «Ок»),
- отменить все сделанные настройки без сохранения (кнопка «Отменить»),
- загрузить все сделанные настройки профилей в память мыши без закрытия окна программы (кнопка «Применить»),
- восстановить настройки профиля по умолчанию (кнопка «По умолчанию»).

**8.** При помощи этого выпадающего списка можно **изменить язык интерфейса** программы.

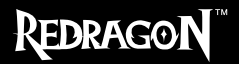

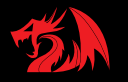

## **Настройка кнопок мыши**

В главном окне можно настроить функции всех кнопок мыши. Каждая кнопка на рисунке пронумерована. Чтобы настроить соответствующую кнопку, нужно выбрать ее в списке справа. Настройки правой и левой кнопки мыши позволяют поменять их местами (например, для левшей).

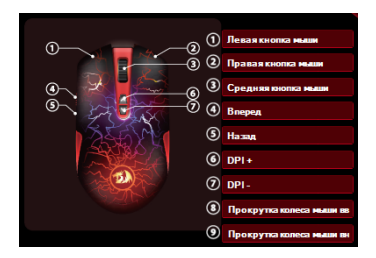

### **Остальные кнопки можно настроить на следующие функции:**

**Левая кнопка мыши** – эмулирует нажатие на левую кнопку мыши.

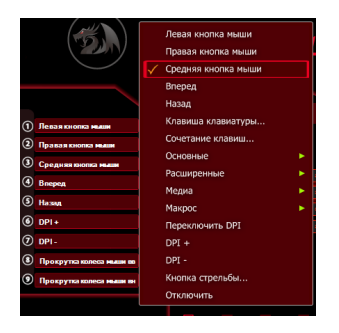

**Правая кнопка мыши** – эмулирует нажатие на правую кнопку мыши.

**Средняя кнопка мыши** – эмулирует нажатие на колесо-кнопку мыши.

**Вперед** – открывает следующую страницу в интернет-браузере.

**Назад** – открывает предыдущую страницу в интернет-браузере.

**Клавиша клавиатуры…** – при выборе этой функции открывается окно настройки любой клавиши клавиатуры на кнопку мыши. Чтобы кнопка мыши начала эмулировать кнопку клавиатуры, нажмите нужную клавишу клавиатуры и затем «ОК».

## **REDRAGON**

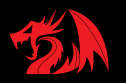

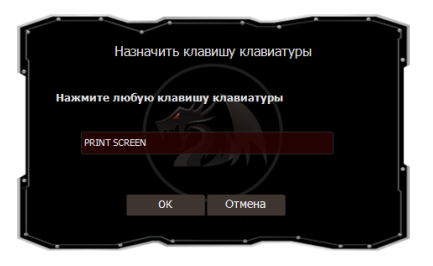

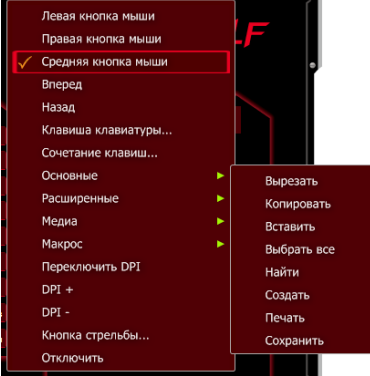

### **Сочетание клавиш…** –

при выборе этой функции открывается окно настройки сочетания любых клавиш клавиатуры (например, Shift+W) на кнопку мыши. Чтобы кнопка мыши начала эмулировать кнопку клавиатуры, нажмите нужное сочетание клавиш клавиатуры и затем «ОК».

**Основные** – открывает подменю, где собраны стандартные команды для управления офисными программами:

**Вырезать** – вырезает выделенный фрагмент в буфер обмена.

**Копировать** – копирует выделенный фрагмент в буфер обмена.

**Вставить** – вставляет скопированный фрагмент из буфера обмена в позицию курсора.

**Выделить все** – выделяет текст файла полностью.

**Найти** – открывает окно поиска.

**Создать** – создает новый файл.

**Печать** – открывает окно печати.

**Сохранить** – сохраняет открытый файл.

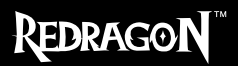

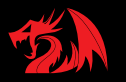

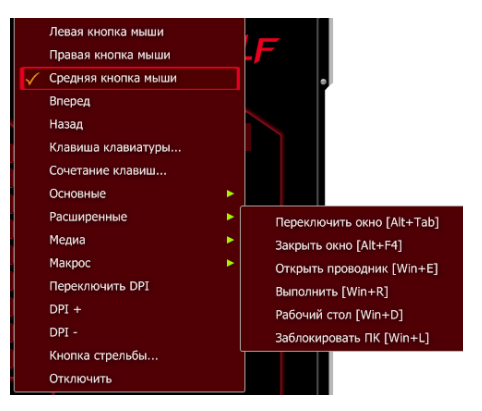

#### **Расширенные** -

открывает подменю, где собраны стандартные команды для управления Windows.

**Переключить окно** – переключает открытые окна (аналог сочетания Alt+Tab).

**Закрыть окно** – закрывает открытое окно.

**Открыть проводник** – запускает Проводник Windows.

**Выполнить** – открывает окно функции Выполнить…

**Рабочий стол** – сворачивает все окна.

**Заблокировать** – блокирует ПК, выводя окно ввода пароля доступа.

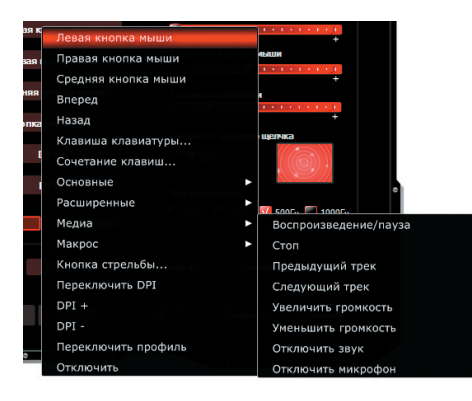

**Медиа** – открывает подменю, где собраны стандартные команды для управления медиапроигрывателями.

### **Воспроизведение / пауза**

– запускает/ставит на паузу воспроизведение медиафайла.

**Стоп** – останавливает воспроизведение медиафайла.

**Предыдущий трек** – включает предыдущий трек.

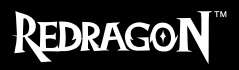

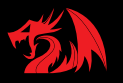

**Следующий трек** – включает следующий трек.

**Увеличить громкость** – увеличивает громкость воспроизведения.

**Уменьшить громкость** – уменьшает громкость воспроизведения.

**Отключить звук** – отключает звук в системе.

**Макрос** – открывает редактор макросов, а также позволяет привязать к кнопке ранее созданный в редакторе макрос.

**Переключить DPI** – эта функция циклически переключает активные значения DPI.

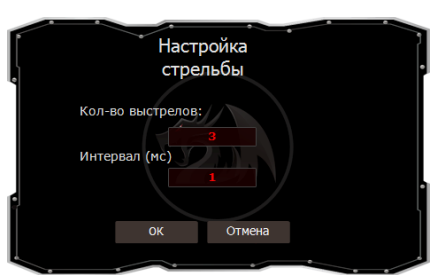

**DPI +** - эта функция повышает DPI до максимального активного значения.

**DPI -** - эта функция уменьшает DPI до минимального активного значения.

### **Кнопка стрельбы…** функция автоматической генерации последовательности одиночных кликов с высокой скоростью. Использование данной функции позволяет резко повысить точность стрельбы автоматическим оружием, а также стрелять очередями из неавтоматического

оружия (например, пистолетов). Для точной настройки необходимо подобрать временной зазор между циклами перезарядки конкретного вида оружия. Введите в поле «Количество выстрелов» то число выстрелов, которое вы хотели бы сделать при нажатии на кнопку, а в поле «Задержка (мс)» – время в миллисекундах, которое требуется оружию для перезарядки патрона.

**Отключить** – отключает кнопку.

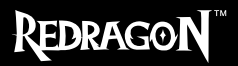

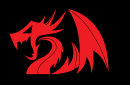

## **Настройка разрешения сенсора (DPI)**

Сенсор мыши позволяет изменять разрешение с шагом 100 DPI.

Увеличение значения DPI повышает точность позиционирования курсора мыши, а также увеличивает скорость движения курсора по экрану.

Для настройки разрешения сенсора необходимо:

1. Выбрать, сколько уровней разрешения вам требуется. Чтобы отключить лишние уровни, щелкните на кнопки выключения уровня. Для примера оставим активными только 3 уровня DPI:

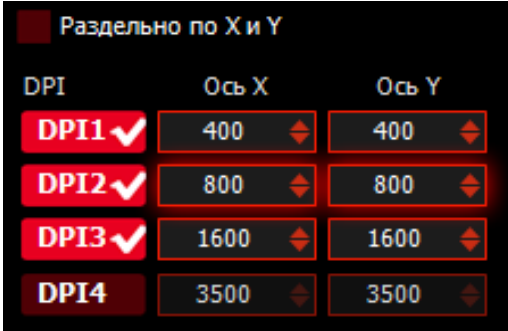

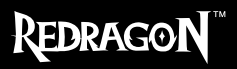

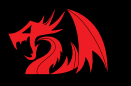

2. Например, сделаем настройку для снайпера в шутере: уровень DPI-3 настроим на точное прицеливание, DPI-2 – на наблюдение через снайперский прицел, а DPI-1 – на передвижение персонажа по карте.

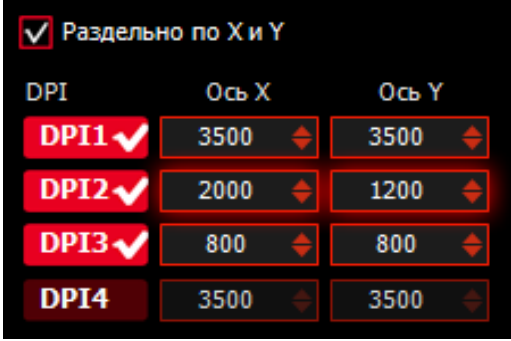

При такой настройке снайпер в перебежках будет использовать уровень DPI-1 (3500 DPI), что позволит быстро поворачивать и оборачиваться; при наблюдении через прицел игрок будет ставить положение DPI-2, при котором курсор будет двигаться по оси X быстрее, чем по оси Y (ось X – 2000 DPI, ось Y – 1200 DPI); при необходимости точно прицелиться, можно выбрать уровень DPI-1 (800 DPI), при котором прицел будет двигаться медленно и точно.

Для раздельной настройки разрешения осей X и Y нужно установить соответствующий флажок.

3. Если требуется хранить в памяти мыши также другие настройки DPI, повторите п. 1-2, выбрав другой профиль .

4. Для того, чтобы сохранить настройки DPI в памяти мыши, нажмите кнопку ОК.

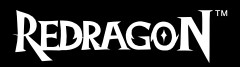

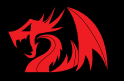

## **Управление подсветкой мыши**

Для настройки подсветки нажмите на кнопку «Подсветка».

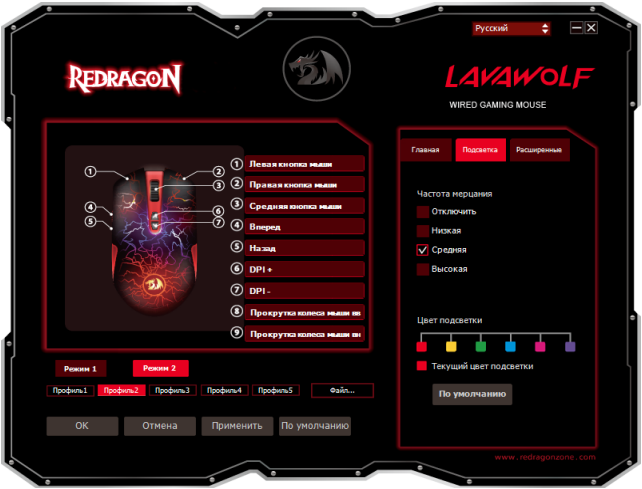

Вы можете настроить цвет подсветки (при помощи цветовой шкалы), а также установить скорость мерцания. В каждом профиле можно настроить индивидуальный режим подсветки.

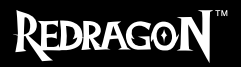

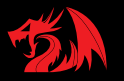

## **Настройка дополнительных параметров**

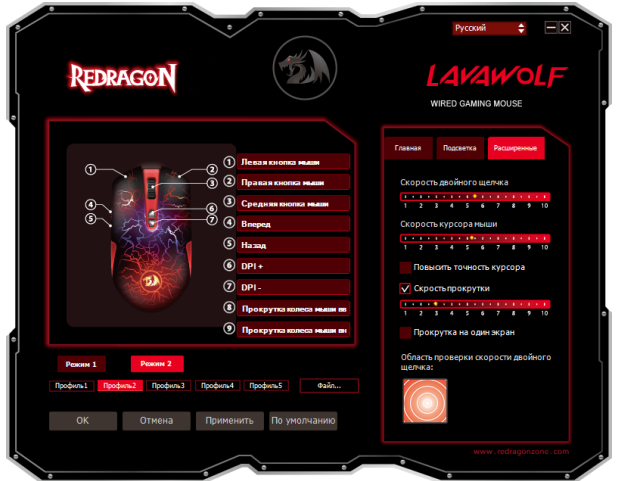

**При помощи кнопки «Расширенные»** пользователь может изменить скорость курсора мыши (для повышения точности позиционирования рекомендуется уменьшать в этом окне скорость курсора и увеличивать DPI, а также - не использовать опцию «Повысить точность курсора»), скорость прокрутки колесом мыши, скорость двойного щелчка.

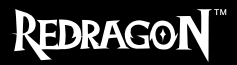

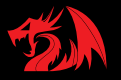

## **Редактор макросов**

Редактор макросов позволяет создавать и редактировать макросы. Макрос это последовательность событий, состоящая из нажатий и отпусканий клавиш клавиатуры, кнопок мыши, а также временных интервалов между ними.

Поддерживаются только клавиши стандартной 104х-символьной Windowsклавиатуры. Ограничение на длину макроса зависит от модели мыши и составляет до 126 событий.

Окно редактора макросов разделено на три части. Слева находится список макросов и кнопки «Создать», «Удалить». Список позволяет выбрать редактируемый макрос.

**Кнопка «Создать»** позволяет создать новый макрос.

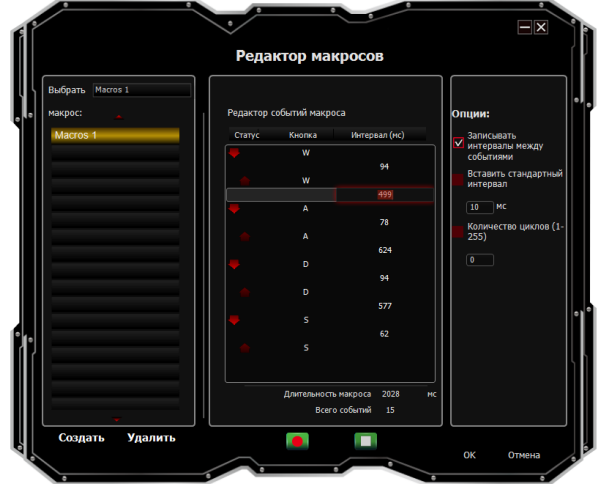

**Кнопка «Удалить»** позволяет удалить выбранный макрос.

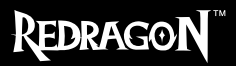

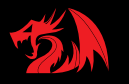

В середине окна расположен список событий выбранного макроса и кнопки  $\Box$ . Для кнопок мыши и клавиатуры в столбце «Статус» отображается тип события: – нажата, – отпущена. В столбце «Кнопка» отображается название кнопки. Для временных интервалов в столбце «Интервал (мс)» отображается величина интервала. К примеру, на снимке экрана, приведенном выше, видно, что макрос «Macros 1» состоит из следующих событий: нажатие клавиши «W», интервал 94 мс, отпускание клавиши «W», интервал 499 мс, нажатие клавиши «A», интервал 78 мс, отпускание клавиши «A» и т.д. Под списком событий отображается длительность макроса в миллисекундах и количество событий в списке.

Двойной щелчок по интервалу позволяет изменить его величину.

После нажатия кнопки **редактор макросов будет записывать нажатия и** отпускания клавиш клавиатуры, при этом выбранный макрос будет перезаписан. Один удар по клавише в зависимости от установленных в правой части окна флагов генерирует до четырех событий: интервал, нажатие, интервал, отпускание. Обратите внимание, что во время записи макроса все элементы управления редактора макросов, кроме кнопки , будут отключены.

Кнопка позволяет остановить запись макроса.

В правой части окна расположены флаги дополнительных настроек и кнопки редактирования событий макроса. Флаг «Записывать интервалы» позволяет записывать интервалы между нажатиями и отпусканиями клавиш.

Флаг «Вставить стандартный интервал» позволяет вставлять между нажатиями и отпусканиями клавиш одинаковые интервалы, величину которых можно задать в специальном поле рядом с флагом.

Флаг «Кол-во циклов (1-255)» и специальное поле рядом с ним позволяют автоматически выполнить макрос несколько раз подряд.

Кнопка «ОК» позволяет назначить выбранный макрос на кнопку мыши.

# REDRAGON

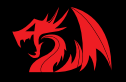

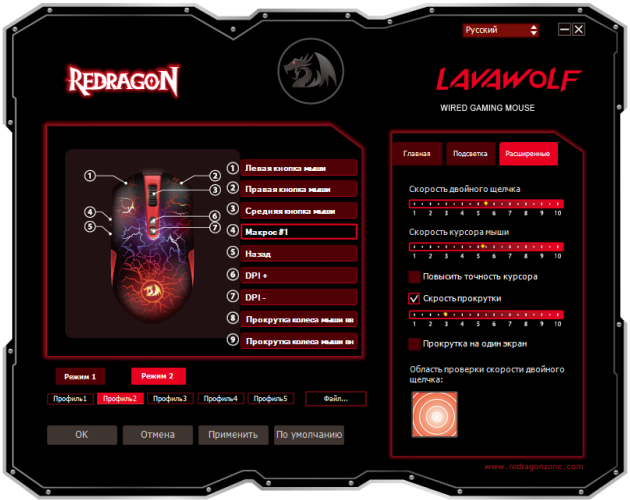

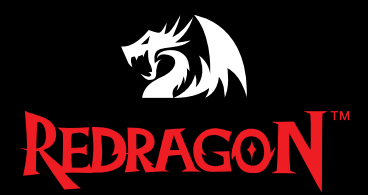

## **WWW.REDRAGON.RU**